Инструкция по подключению камеры прямой RTSP ссылкой.

## **Потоковый протокол реального времени** (**Real Time Streaming Protocol**, **RTSP**)

Ссылку для Вашей камеры, Вы можете найти в руководстве пользователя, на сайте производителя камеры, а так же в сети интернет, если ссылку найти не удалось, то обратитесь в службу технической поддержки производителя камеры.

Для проверки работоспособности ссылки используйте VLC [Player ,](http://www.videolan.org/vlc/) установите его на свой компьютер, запустите и выполните, следующие операции:

1. Выберите раздел «Медиа»→Открыть URL:

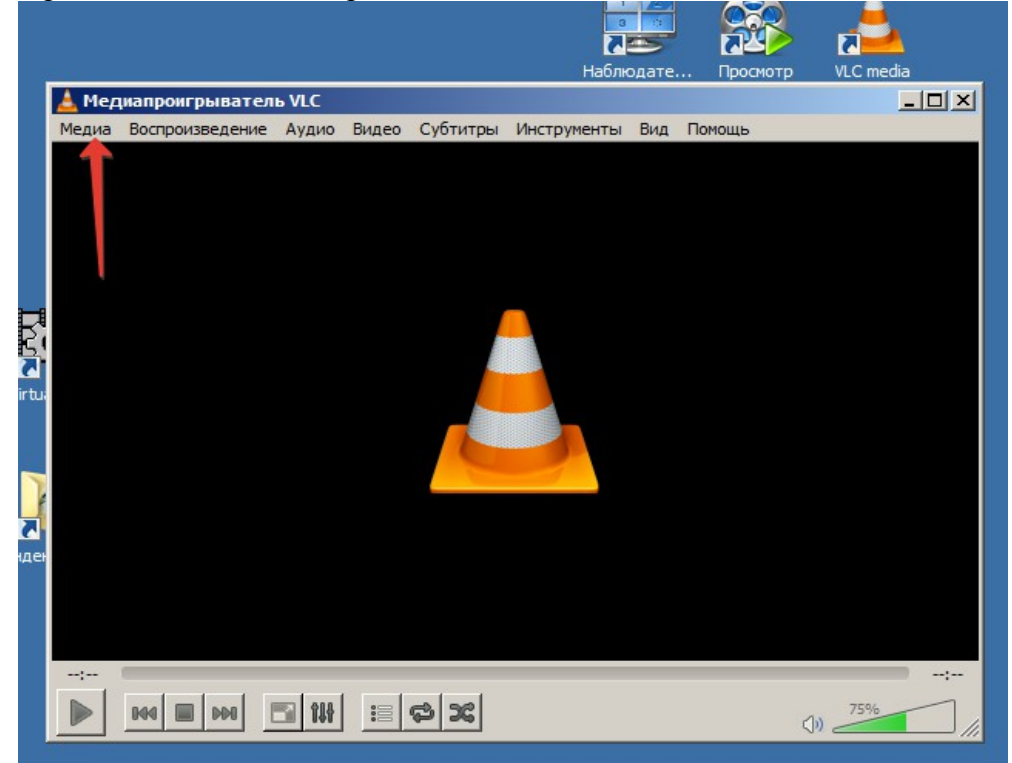

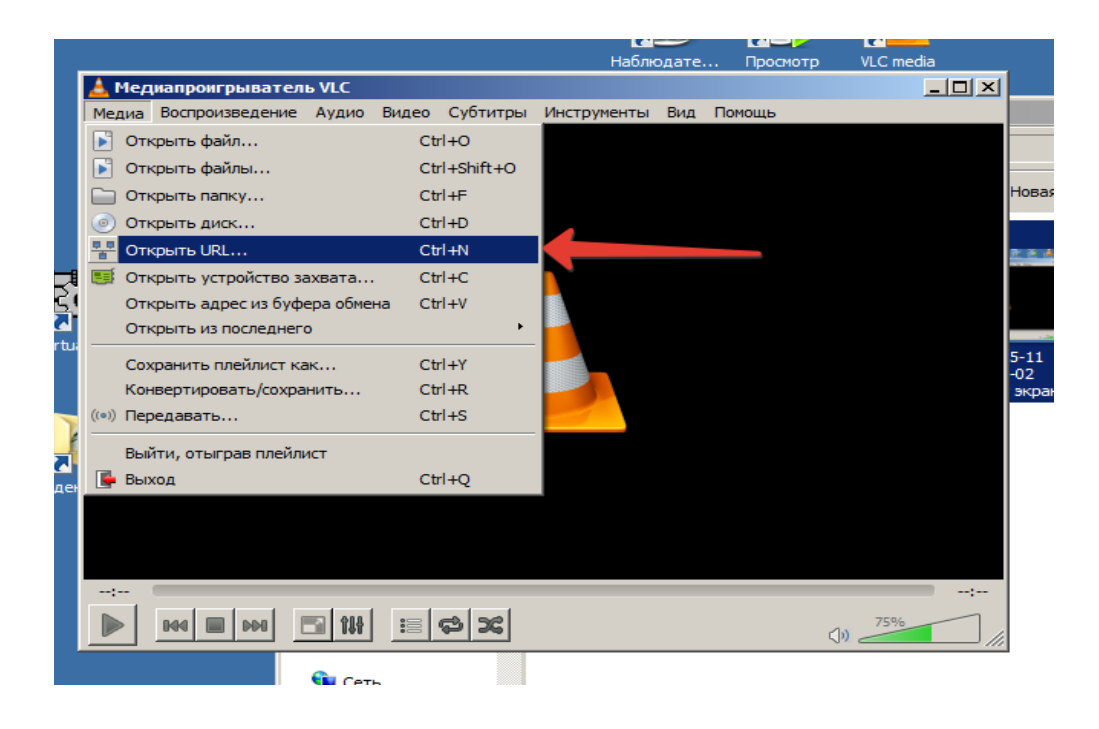

2. В строке адреса введите Вашу RTSP ссылку и нажмите «Воспроизвести»:

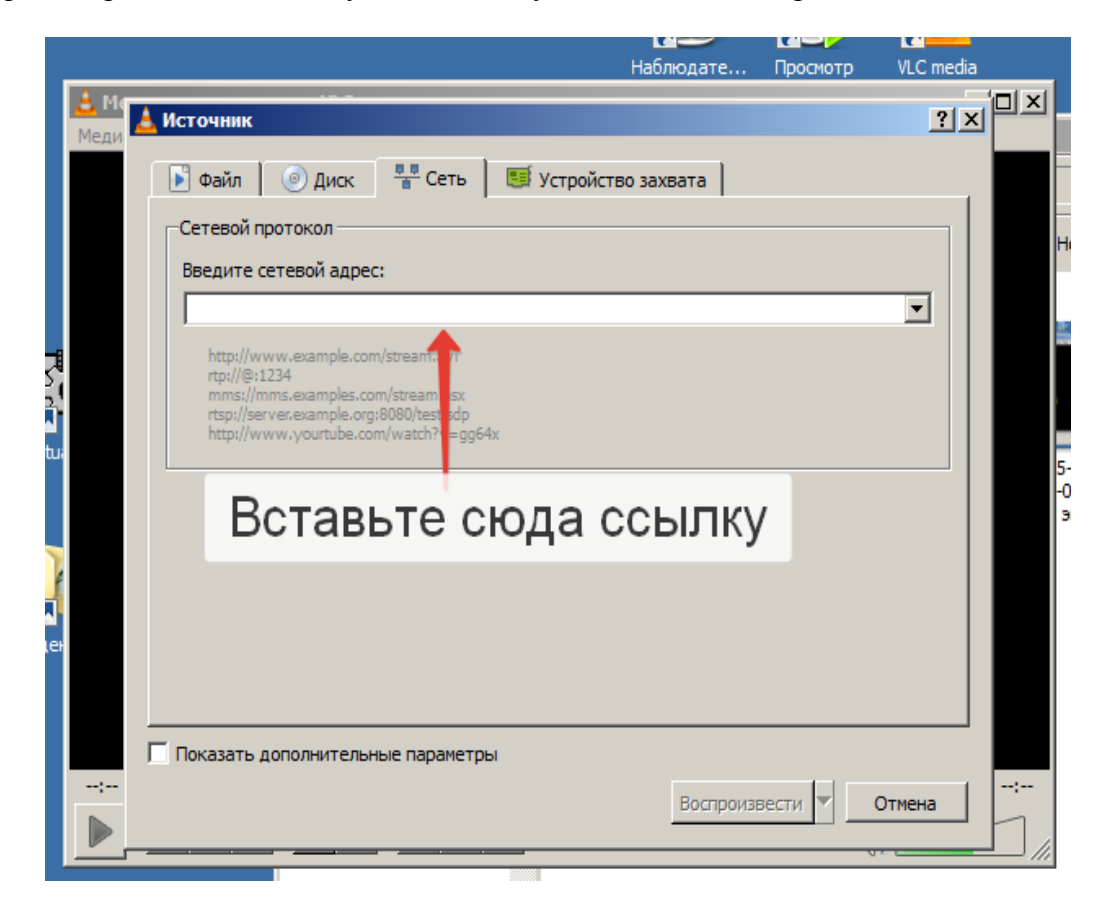

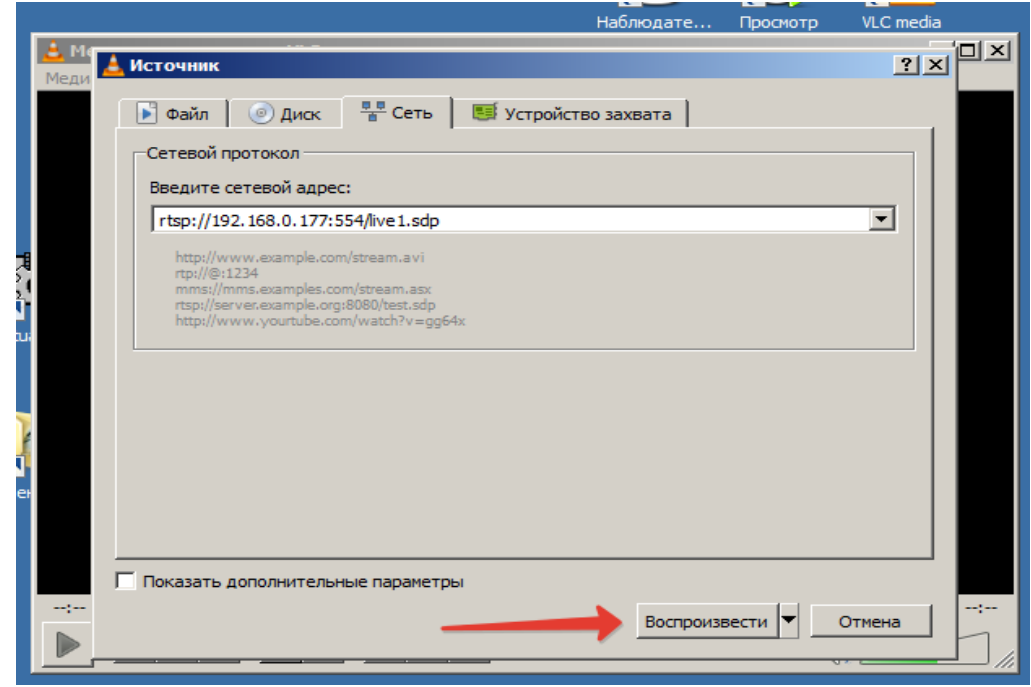

3. Если ссылка «рабочая», то на экране появится изображение с Вашей камеры:

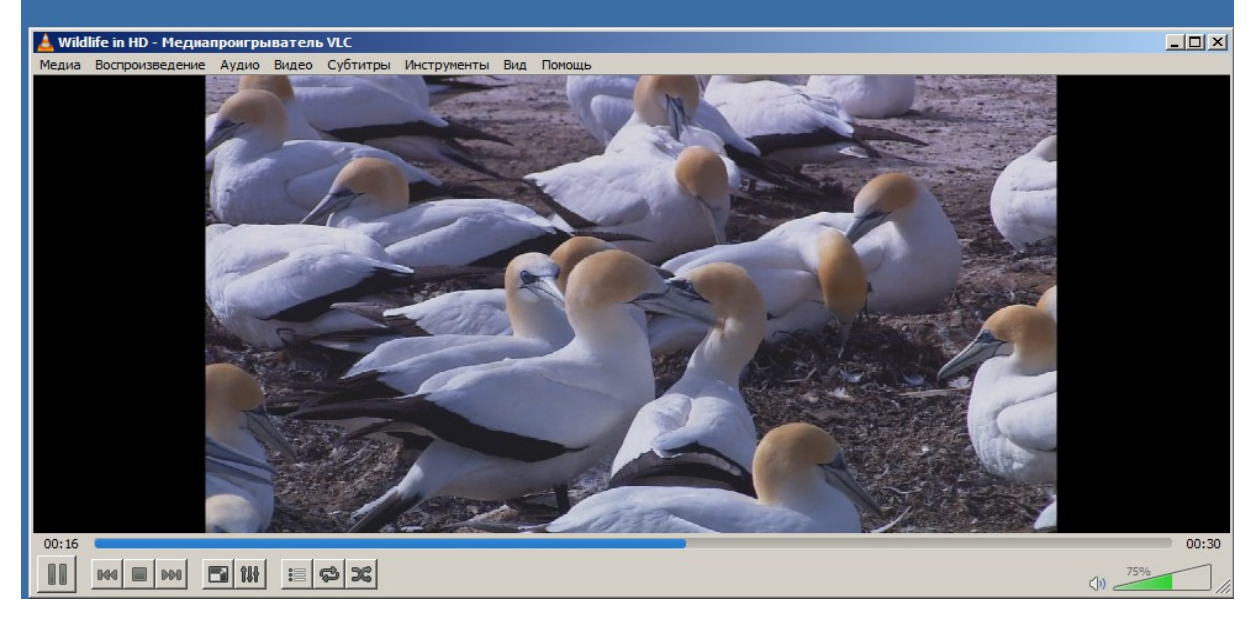

4. В этом случае вернитесь в раздел Медиа→Открыть URL и скопируйте ссылку:

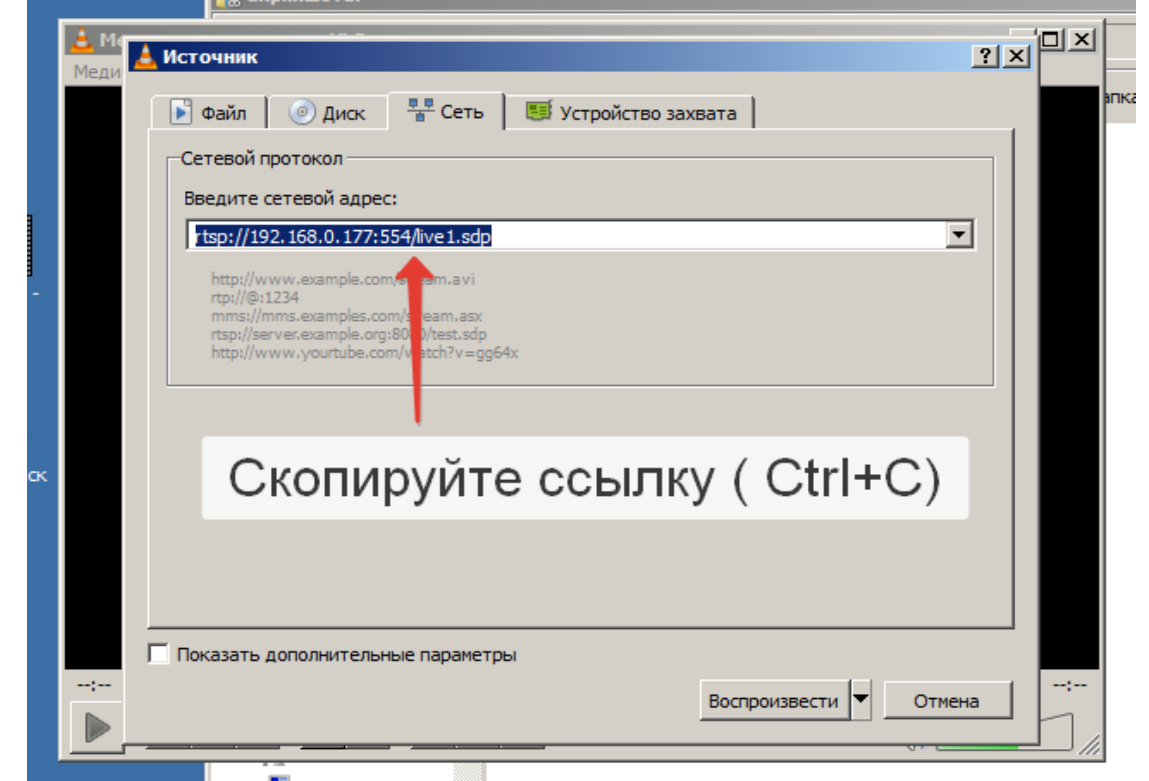

5. Запустите «Наблюдательный пост», зайдите в «Администрирование» и выберите необходимый видео канал.

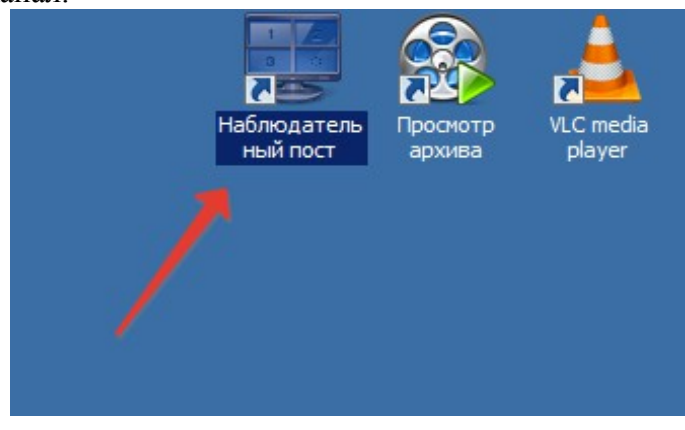

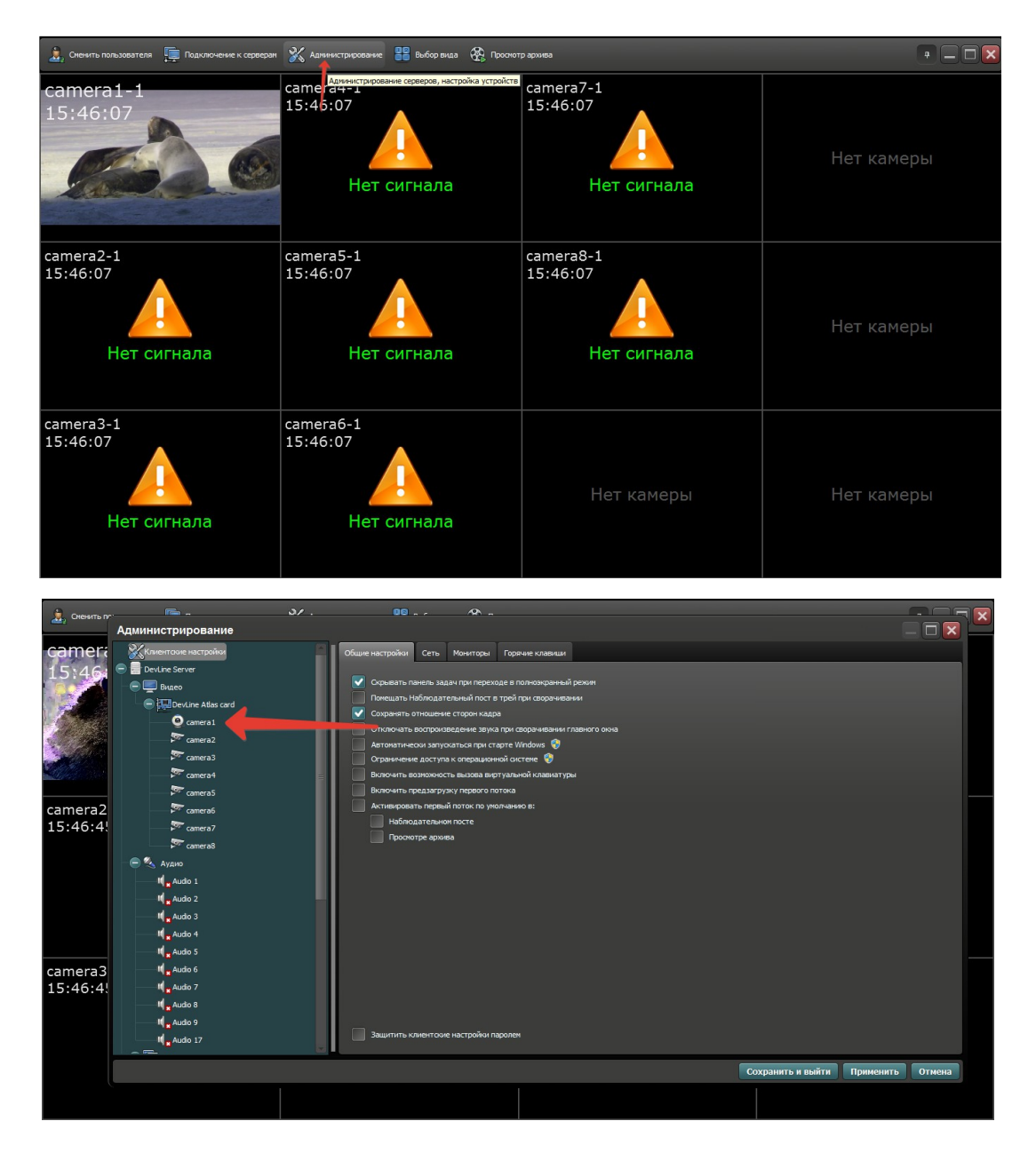

6. Нажмите на кнопку «Настройки подключения» (*Внимание:* Если у Вас плата Effio Hybrid, то сначала нажмите кнопку «Заменить на IP канал).

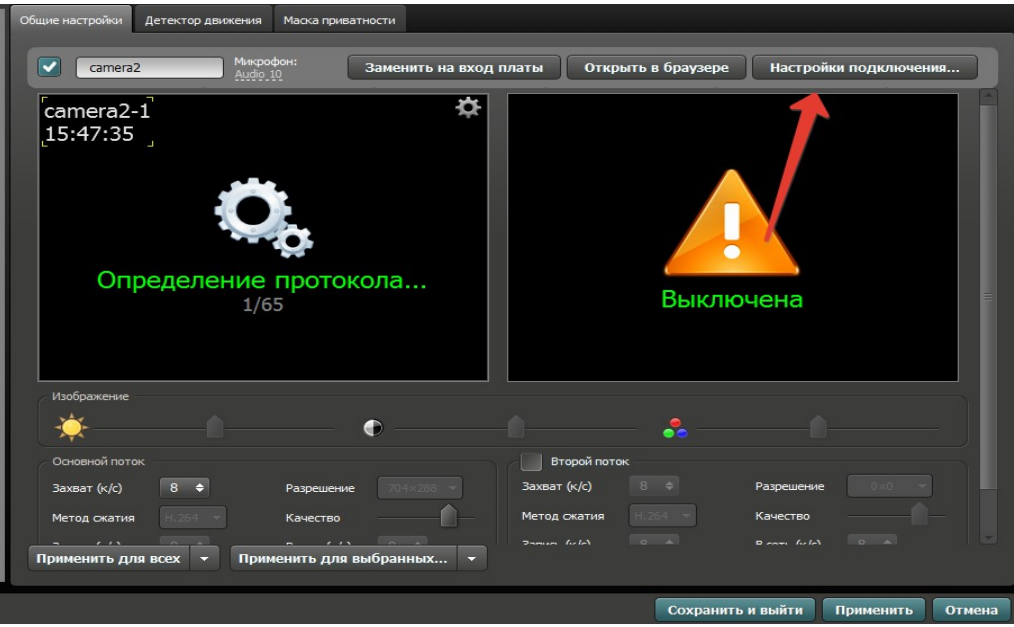

7. В разделе протокол подключения установите RTSP и вставьте ссылку из VLC плеера и нажмите «Применить»

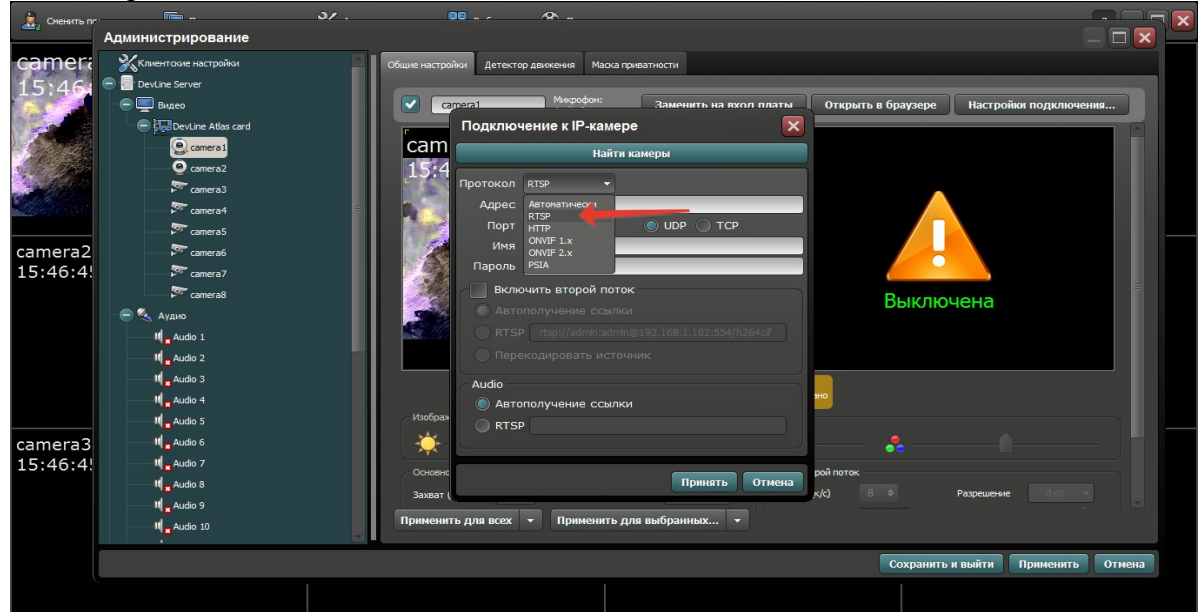

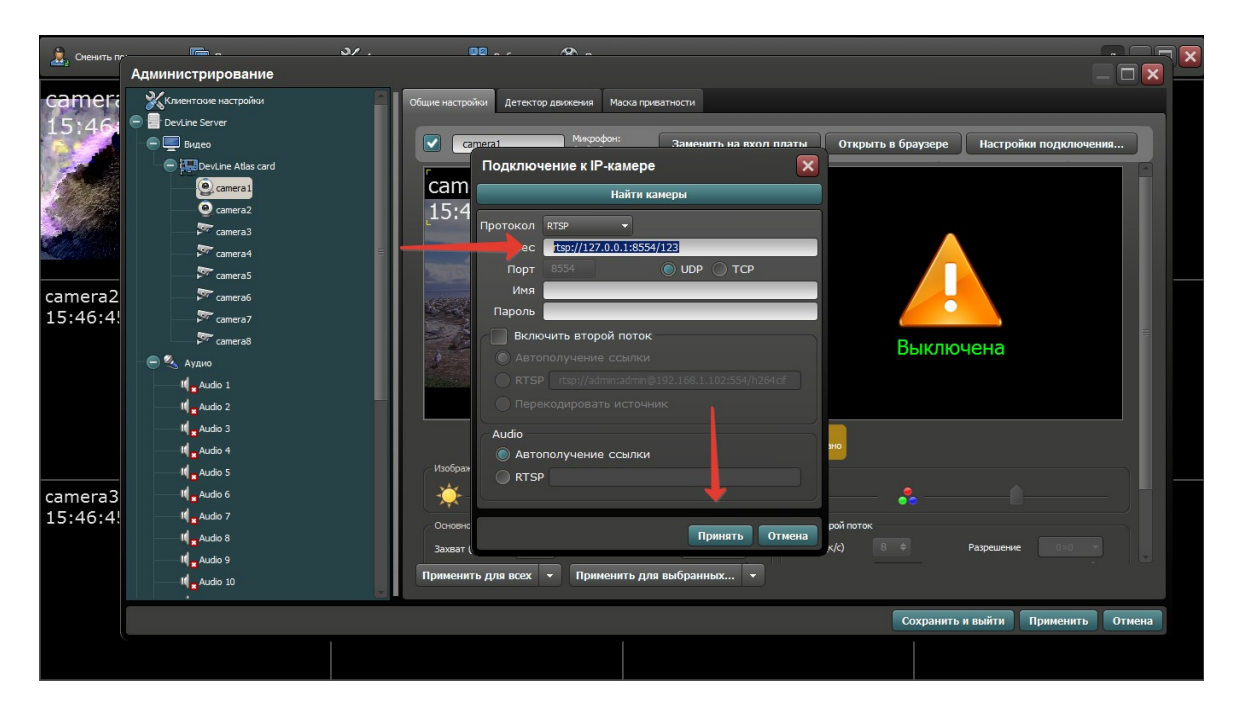

8. Нажмите кнопку «Сохранить и выйти».